# **グルコカードプライム連携手順**

データが同期されているか定期的に確認しましょう

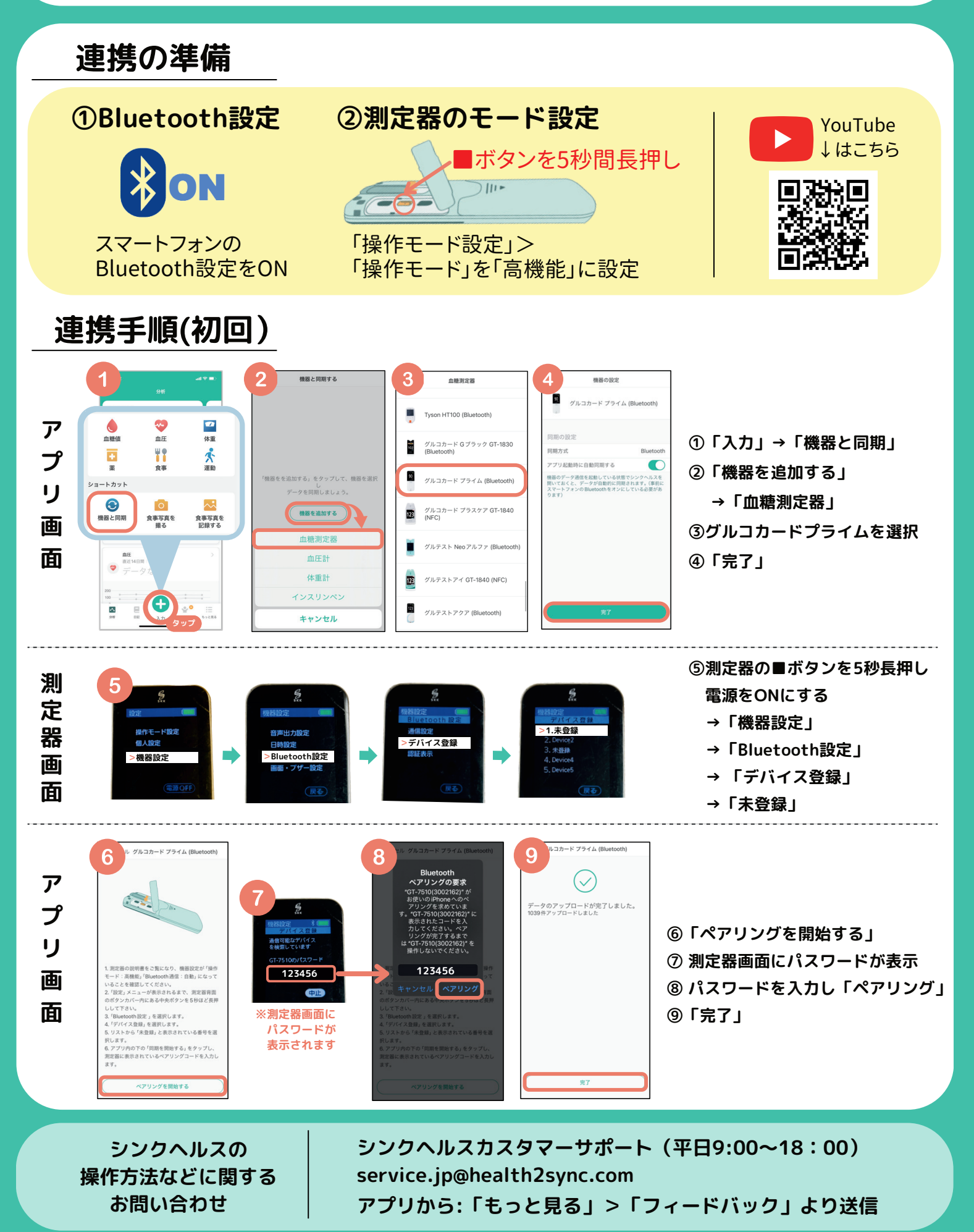

## 2回目以降の同期は?

### **血糖測定時にアプリを開くだけで自動送信! ※血糖値測定後、使用済みのチップを外すと通信が始まります**

### **【血糖測定器の設定】 【同期完了画面】**

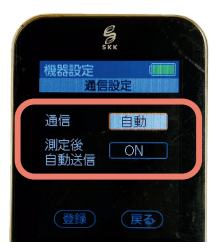

※測定器を自動同期できるように設定 「機器設定」> 「Bluetooth設定」>「通信設定」 【通信:自動】 【測定後自動送信:ON】を選択

「Bluetooth設定」が【通信:手動】でも 測定器の「Bluetooth通信」へお進み頂いた後、 アプリを起動すると、データを同期していただけます。

①血糖値を測定 (自動的にBluetooth通信が開始) ②スマートフォンで アプリを立ち上げる の手順で自動同期が始まります

「同期が完了しました」 と画面上部にコメントが 表示されます。

## 連携がうまくいかなかったときは?

### **1.まずはシンクヘルスから血糖測定器を削除**

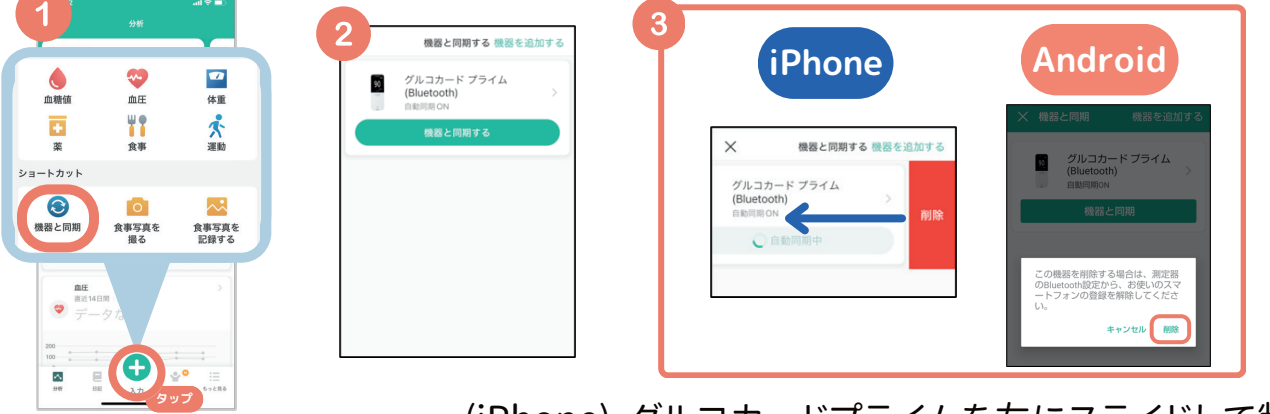

(iPhone) グルコカードプライムを左にスライドして削除 (android)グルコカードプライムを長押し→「削除」 「入力」➡「機器と同期」➡

### **2.スマートフォン端末からBluetooth履歴を削除**

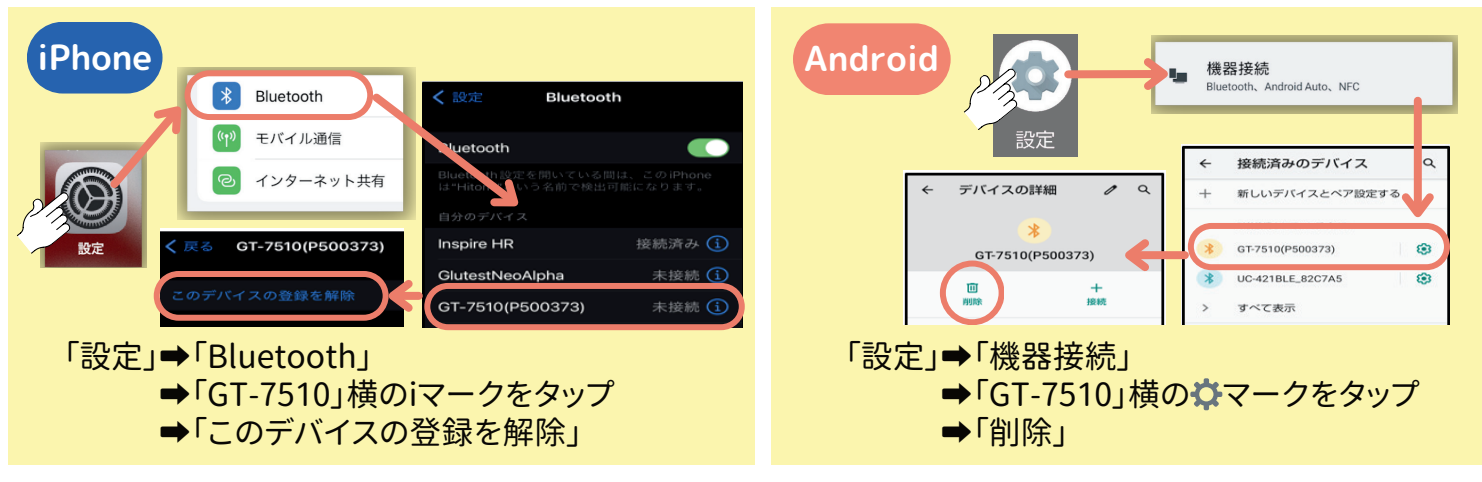

**上記2つの操作が終わったらもういちど連携操作を行ってください。**